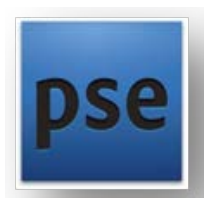

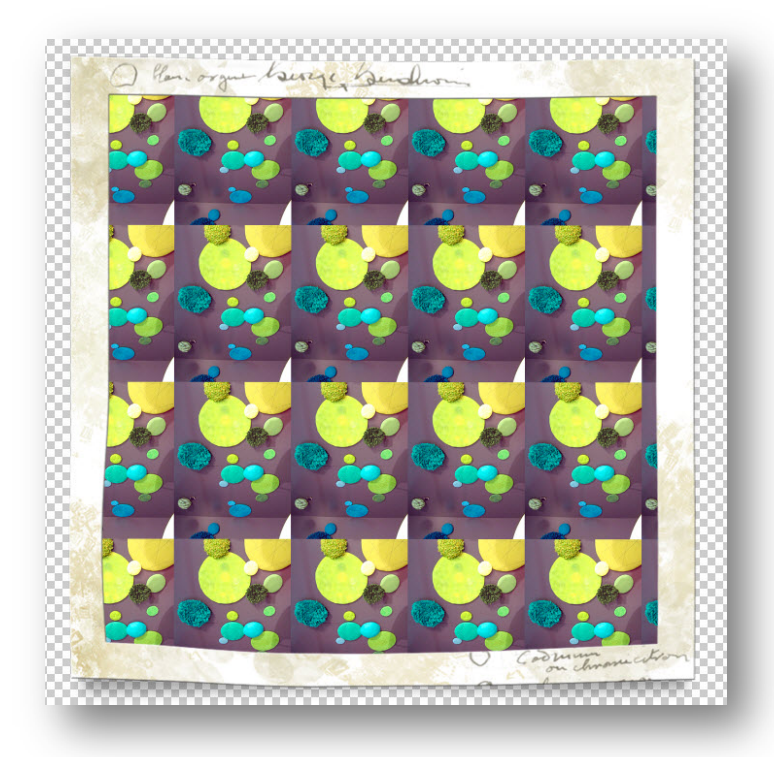

# KUVA KAAVAKSI | HARJOITUS

KUVAKOPIO, KUVAKOKO, RAJAUS, TALLENNUS KAAVAKSI, UUSI KUVAPOHJA, KAAVATÄYTTÖ, **KEHYSTYS** 

## KUVAKOPIO

- 1. Avaa ja Kahdenna (Duplicate) taustakaavaksi tuleva kuva | File | Duplicate. Sulje alkuperäinen kuva.
- 2. Muokkaa kuvaa automaattisin työkaluin: Enhance | Auto Levels, Auto Contrast | Auto Color Correction, Auto Sharpen.

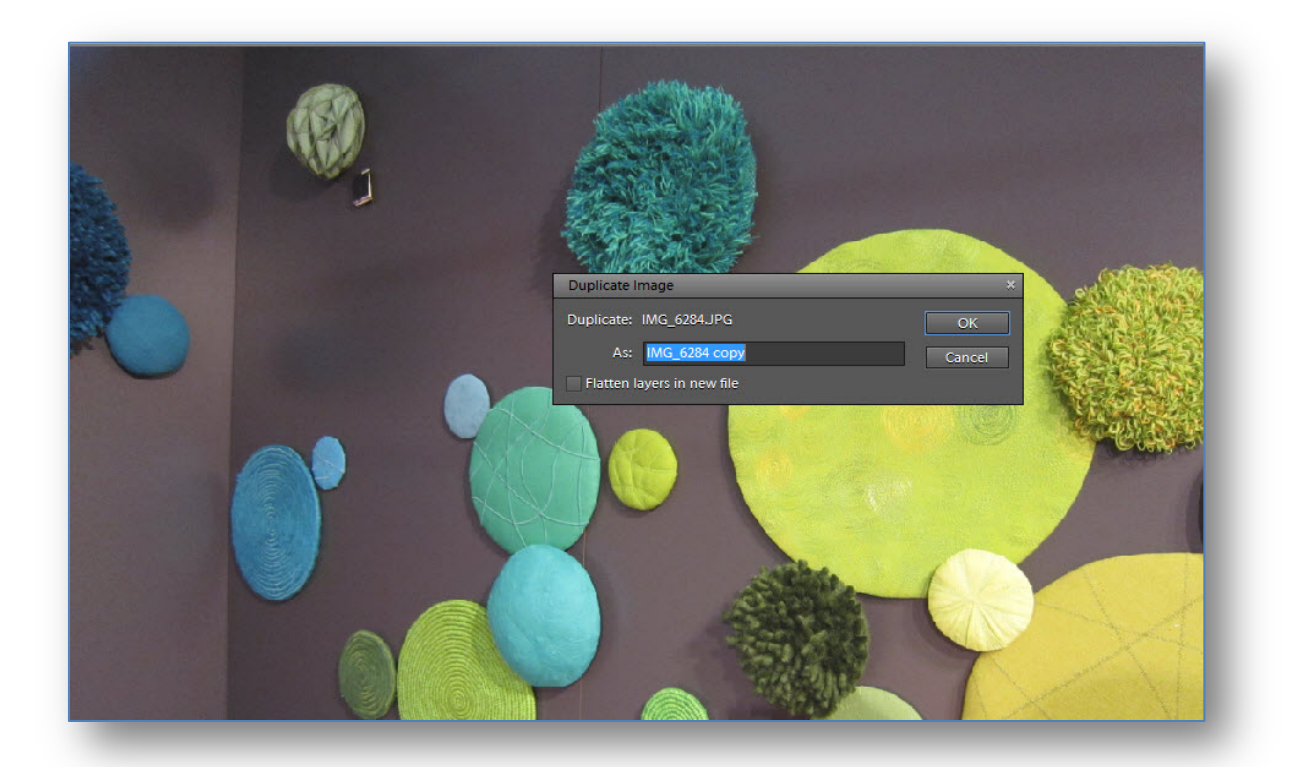

- 3. Tarkista kuvakoko ja resoluutio: Image | Resize | Image Size. Harjoituksen kuva on tarkoitus myöhemmin tulostaa, joten taustan resoluutioksi säädettiin 180, vaativimmissa painotöissä olisi resoluutioarvon hyvä olla 220 – 300.
- 4. Alkuperäinen kuvakoko on fyysisesti liian suuri ja tarkoitus on, että uudessa julkaisussa kuva toistuu useasti. Pienennä kuvan leveydeksi (Width) 5 cm: Syötä leveyden arvo Dokumentin koko-kenttään. Mikäli Constrain Proportions – ominaisuus on valittuna, kuvan mittasuhteet säilyvät alkuperäisinä.

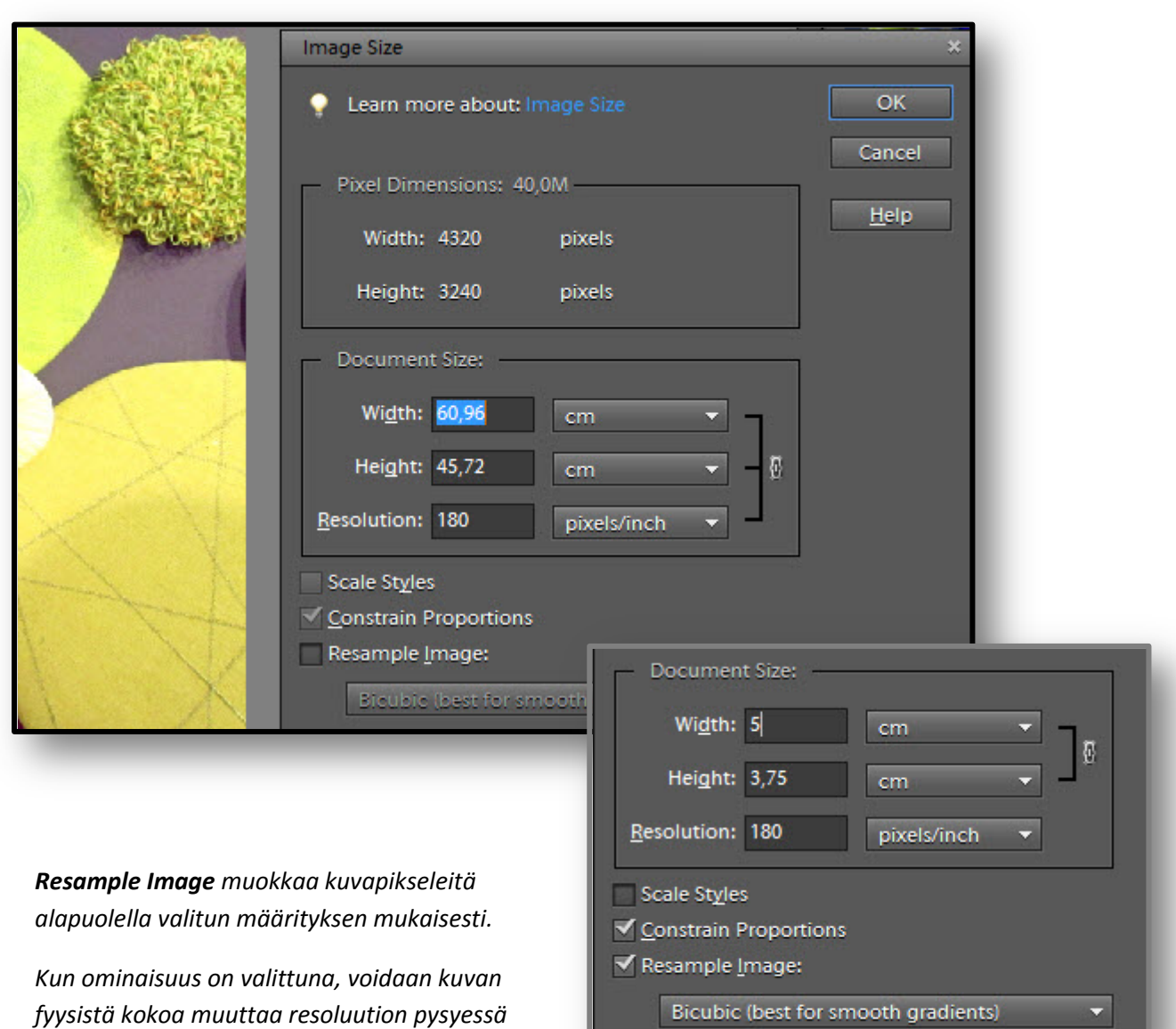

*ennallaan.* 

### RAJAUS

5. Suurenna kuvaa käsittelyn helpottamiseksi Navigator -paletin avulla. Paletin saa esille komennolla: Window | Navigator.

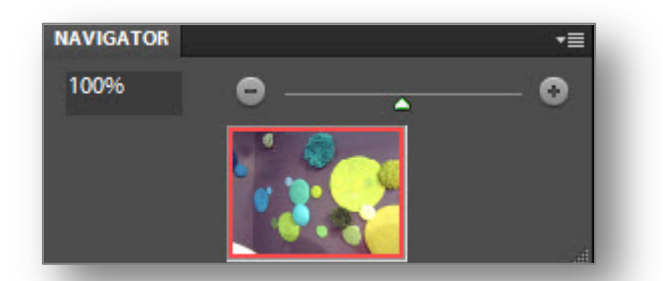

6. Rajaa Suorakulmio-valitsimella kaavaksi tuleva alue.

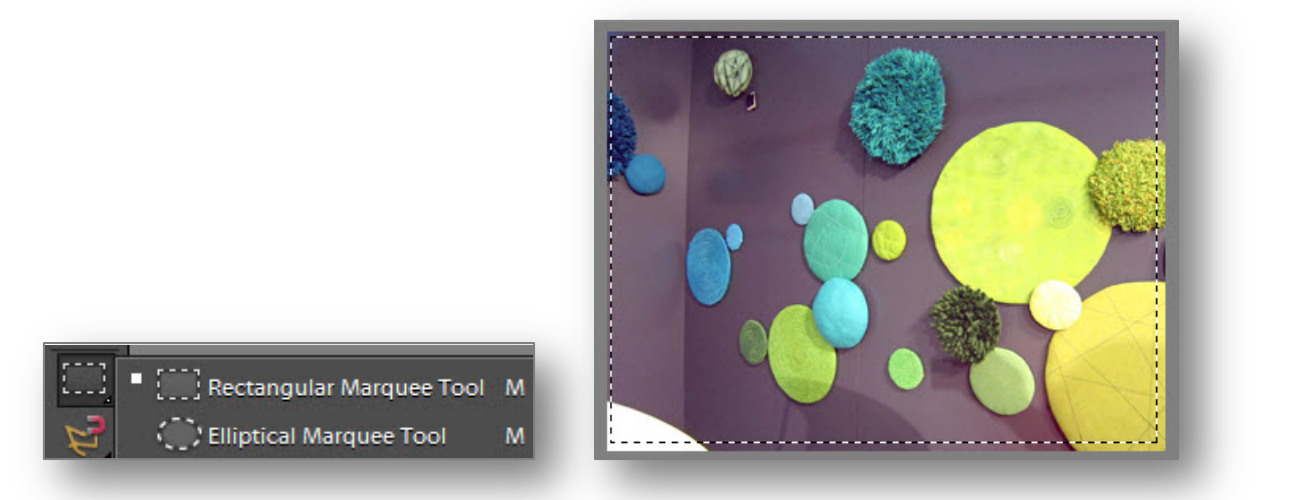

## TALLENNUS KAAVAKSI

7. Tallenna valittu alue kaavaksi komennolla Edit | Define Pattern from Selection ja nimeä kaava.

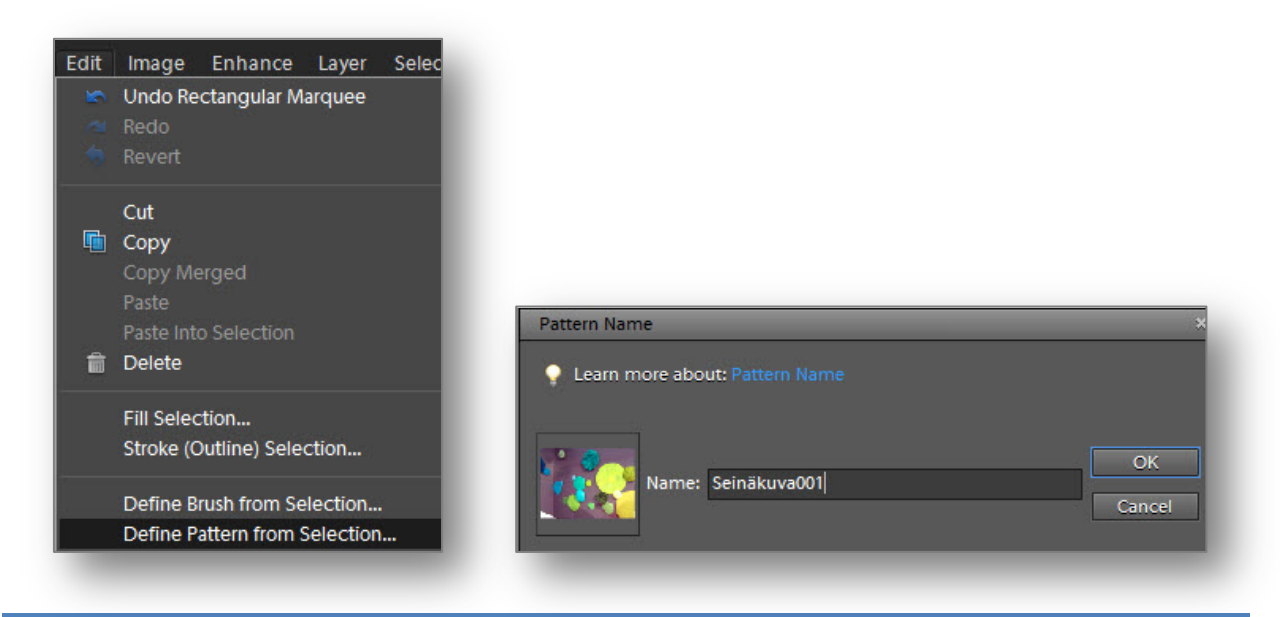

## UUSI KUVAPOHJA ja KAAVATÄYTTÖ

8. Luo uusi kuvapohja komennolla File | New | Blank File. Määritä Preset-asetuksissa | International Paper kuvakooksi A4. (Tarkista, että kuvan resoluutioarvo 180 on sama kuin kaavakuvassa).

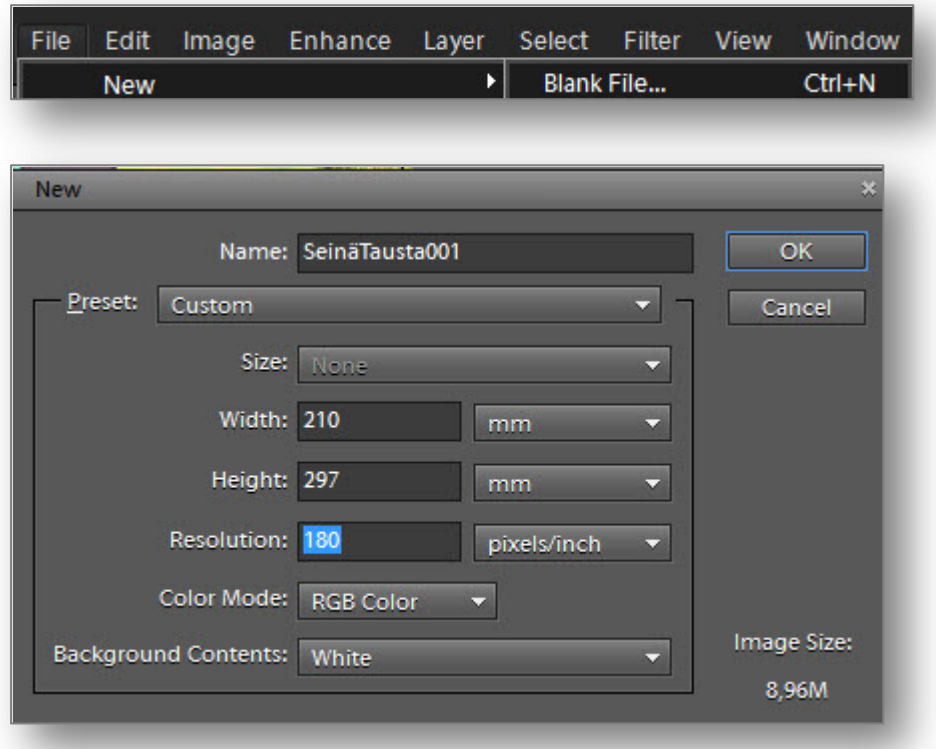

9. Valitse Täyttötölkki työkalupaletista. Työkalupaletin yläpuolella olevasta valikosta valitaan täyttötavaksi Pattern. Alasvetovalikosta valitaan oikean kaavakuva. Voit täyttää kuva-alueen myös komennolla Edit | Fill Selection | OK.

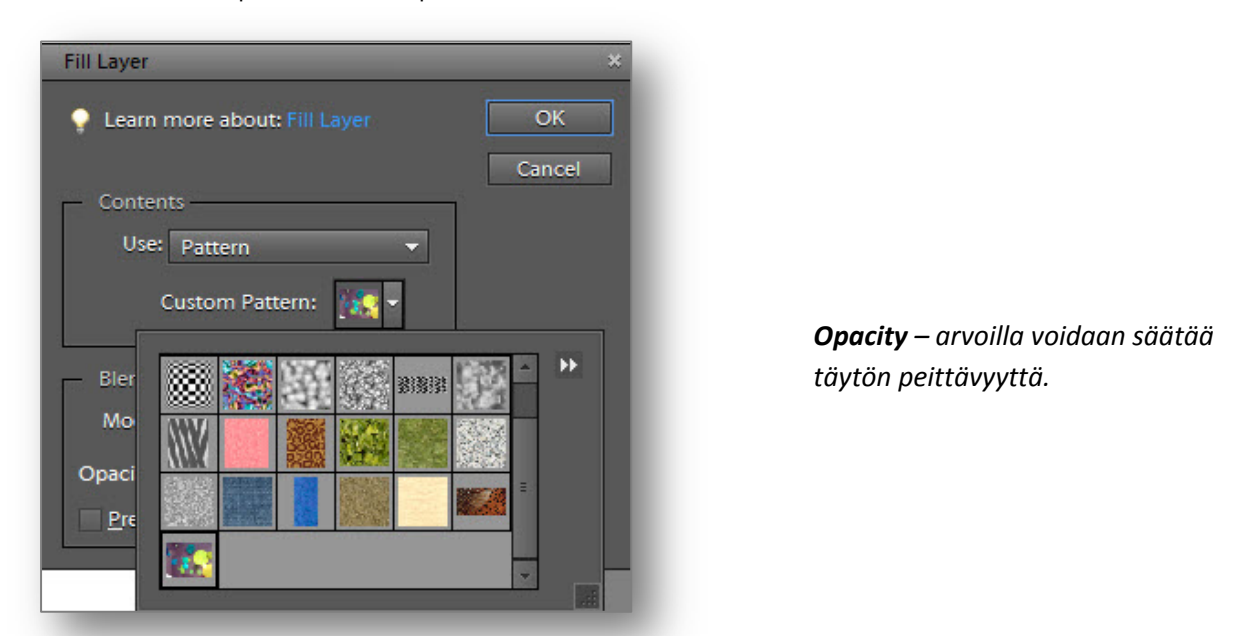

## 10. Tallenna kuva.

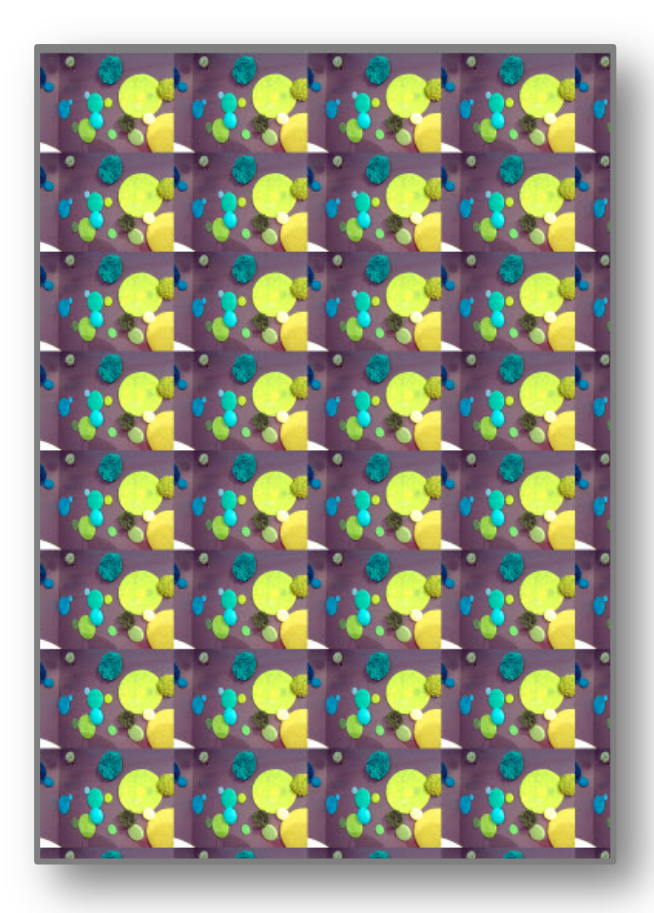

## **KEHYSTYS**

11. Kuvaan lisätään valmis kuvakehys Sisältö-paletin (Content) Frames-valikoimista. Paletti voidaan palauttaa näytölle komennolla Window | Content.

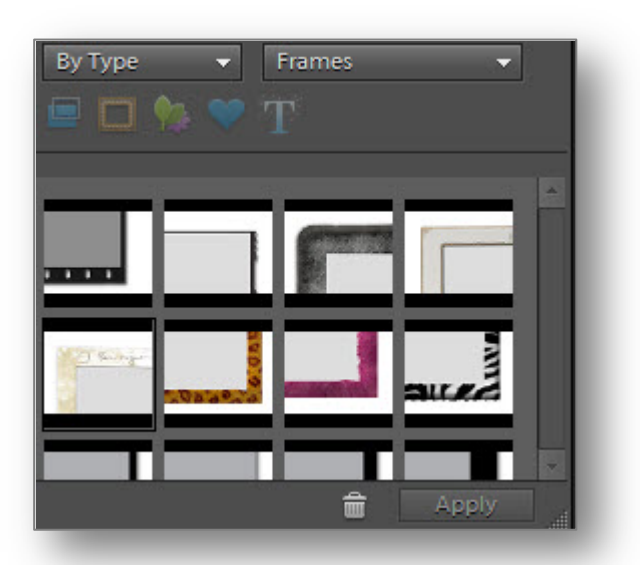

Hyväksy valittu kehys käyttöön Apply-painikkeella.

12. Kuvakehyksen sisälle jäävän kuvan kokoa ja suuntaa voidaan säätää kehyksen yläreunaan sijoittuvan työkalurivin painikkeilla. Hyväksy lopullinen valinta painikkeella tai Enterillä.

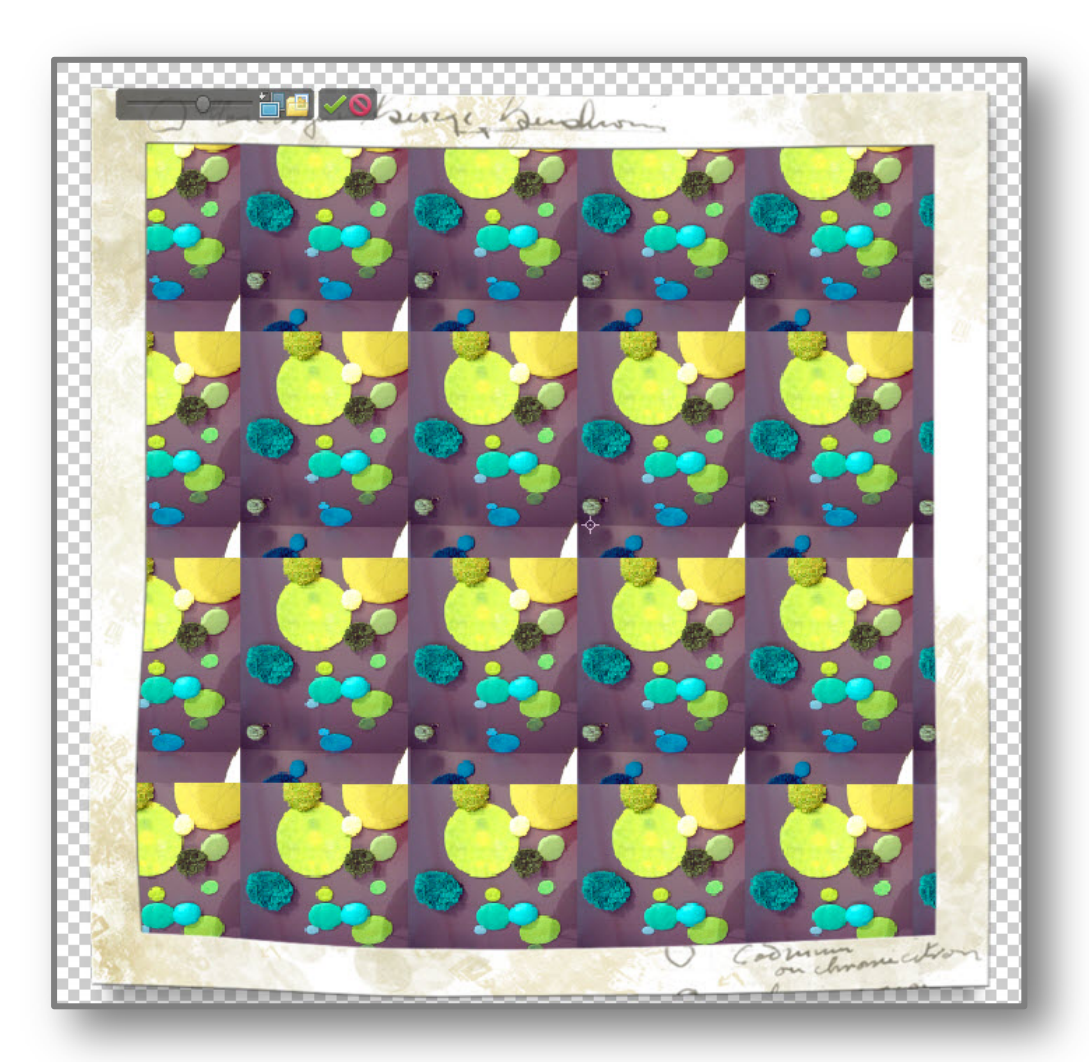

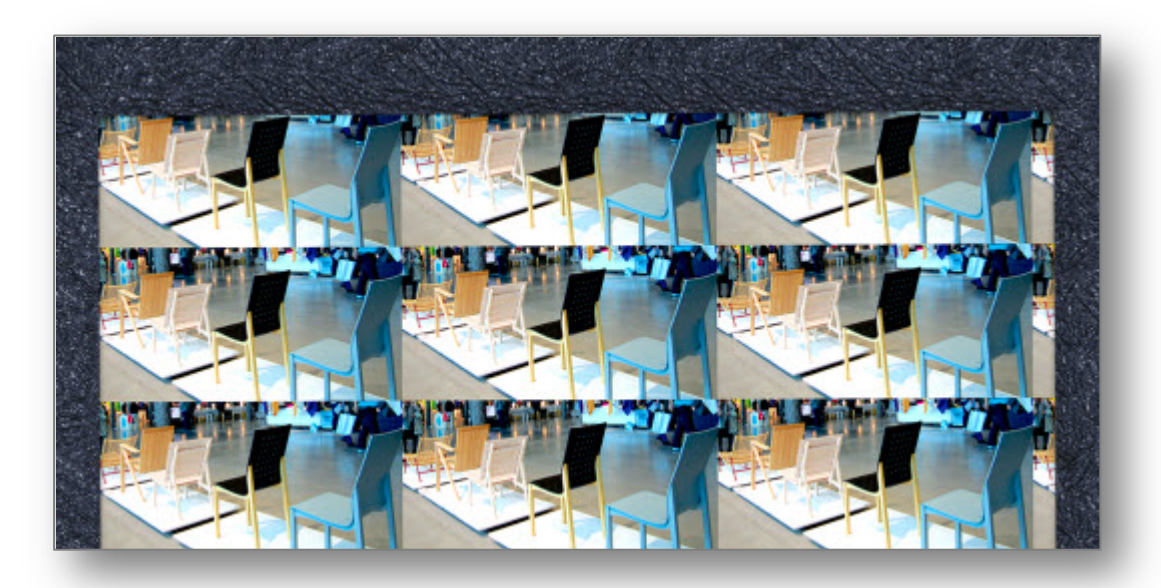